## *High School*

*Steps to Register for Classes via Genesis Parent Access 2018*‐*2019*

## COURSE REGISTRATION WILL BE OPEN FEBRUARY 9TH ‐ 16TH 2018

- \* Log onto the Parsippany-Troy Hills Parent Access website https://parents.pthsd.k12.nj.us
- **❖** Click the **Scheduling** tab in the top Blue Bar.
- Click the **Request** tab to select course requests.
- Review the recommendations that your child's teacher has made. The *Course Selection Bulletin* is available to examine graduation requirements, course descriptions, prerequisites, and course sequencing before selecting courses.
- $\div$  The *Course Selection Book 2018-2019* can be found on the District's Web page  $\rightarrow$  Academics  $\rightarrow$ Secondary Scheduling. http://www.pthsd.k12.nj.us/academics/secondary scheduling
- If you disagree with one of the teacher recommendations, click **Request a Course** and select the course you would like. Please see your counselor to determine if a **Course Waiver Form** is needed.
- $\cdot$  If you agree with the recommended course, you do not need to do anything.
- Students need to enter five electives in order of preference using the **Priority** box.
- You are encouraged to add **notes** in the **Additional Information box**. Your guidance counselor will be able to view these notes when reviewing your request.
- **All** Students/Parents **MUST** complete this Course Registration Process by clicking the "**Submit**" button on the scheduling request tab. After you click the "**Submit**" button, you must type the word ACCEPT in all capitals and click ok. This is your electronic signature.
- A *School Messenger alert* will announce when final schedules are available.
- ❖ If you have any questions or concerns, please contact your school counselor

# **Scheduling**

"Scheduling" in the Parents Module is all about Next Year Scheduling.

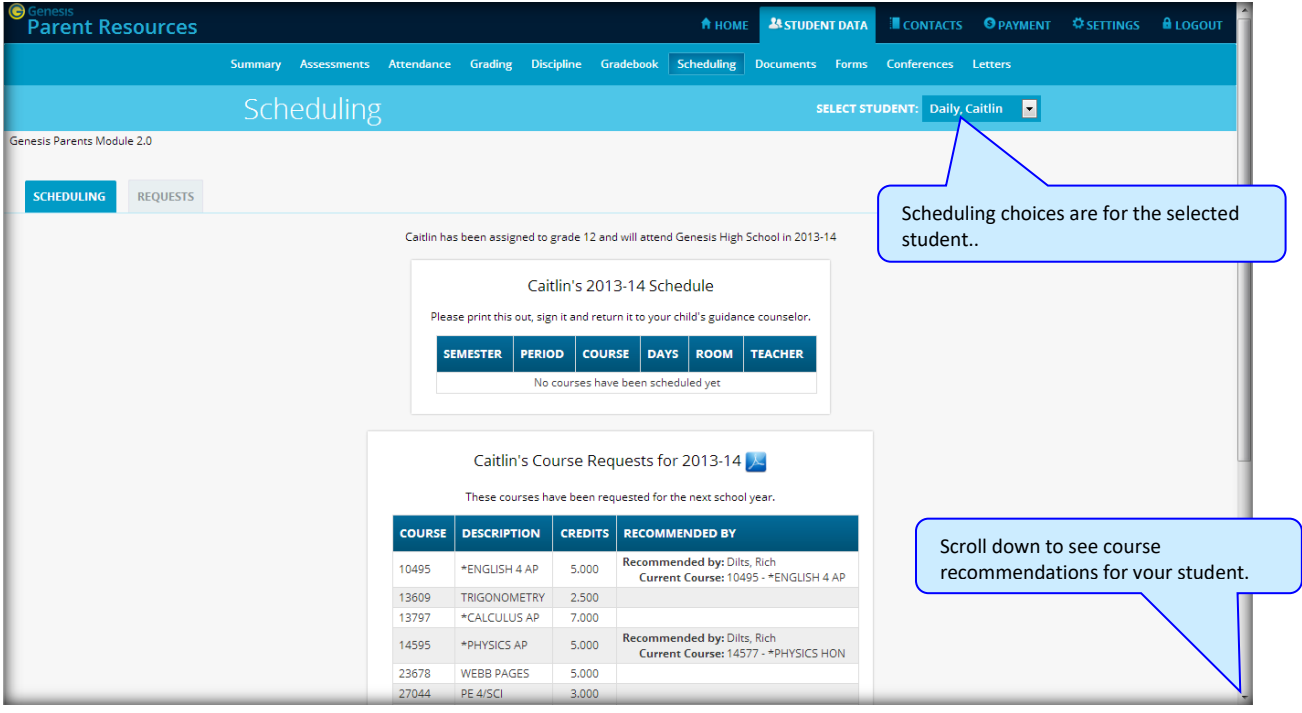

#### **Viewing Next Year Requests, Recommendations and Schedule**

The scheduling screen shows you your student's course requests for the *next* school year (e.g. 2018-19 if this year is 2017-18), teacher recommendations, if there are any, as well as their "next year" schedule once one has been created.

There are three things listed on this screen:

- 1. **Your student's list of course requests for next year**. These can be printed out.
- 2. **The teacher a course was recommended by** if there was a teacher recommendation. Teacher Recommendations will appear at the very bottom of the screen.
- 3. **Your student's actual schedule for next year**. Once the student's actual schedule for next year is ready, it will be displayed on this screen as well. This may not happen during the current school year. When the next year schedule is ready, you will be able to print it out as well.

#### **Courses Recommended but Not Requested**

The very bottom of the Scheduling screen may contain a list of courses that teachers recommended for your student but which they decided not to request and not to take. Scroll down to see this list. This list will only appear if a teacher recommends a course for your student and your student decides not to take the course. The course is then "not requested" so that it will not be scheduled for your student.

### **Making Next Year Course Requests**

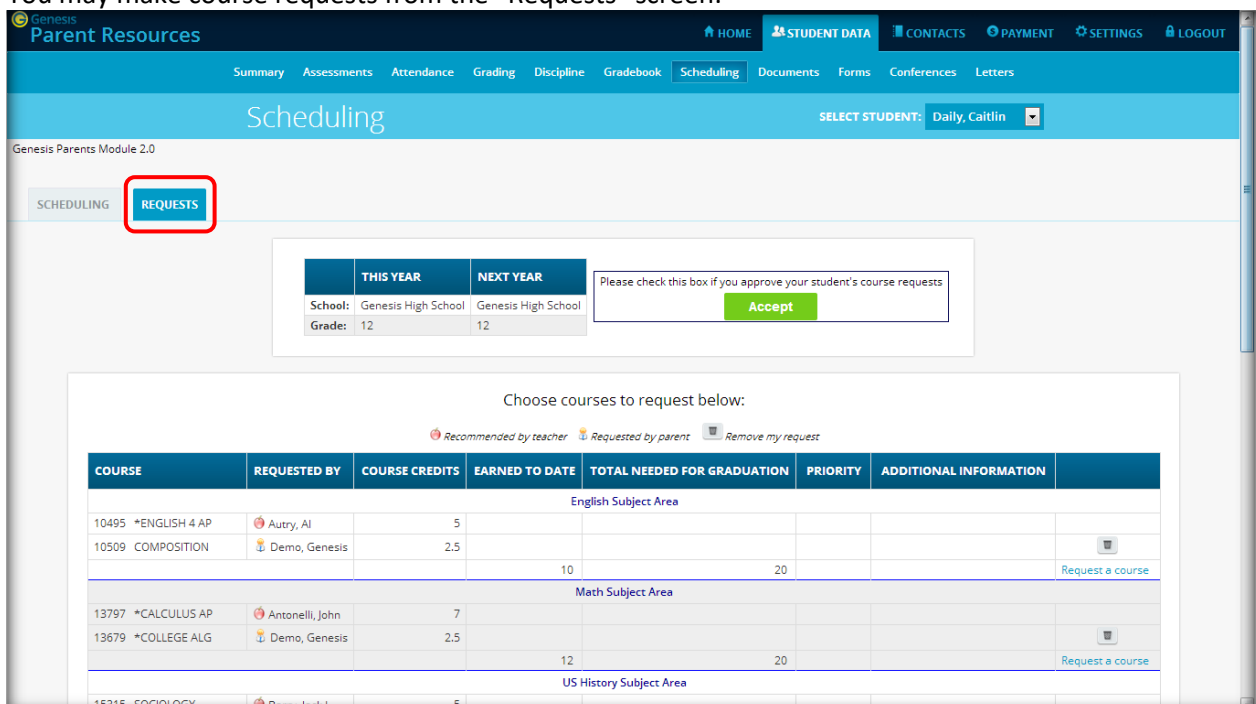

You may make course requests from the "Requests" screen:

**The Requests screen lets you choose courses to request for the next school year.**

#### **Making Course Requests**

To view the available courses for a subject – to see the course catalog – click on the "Request a Course" button for that subject:

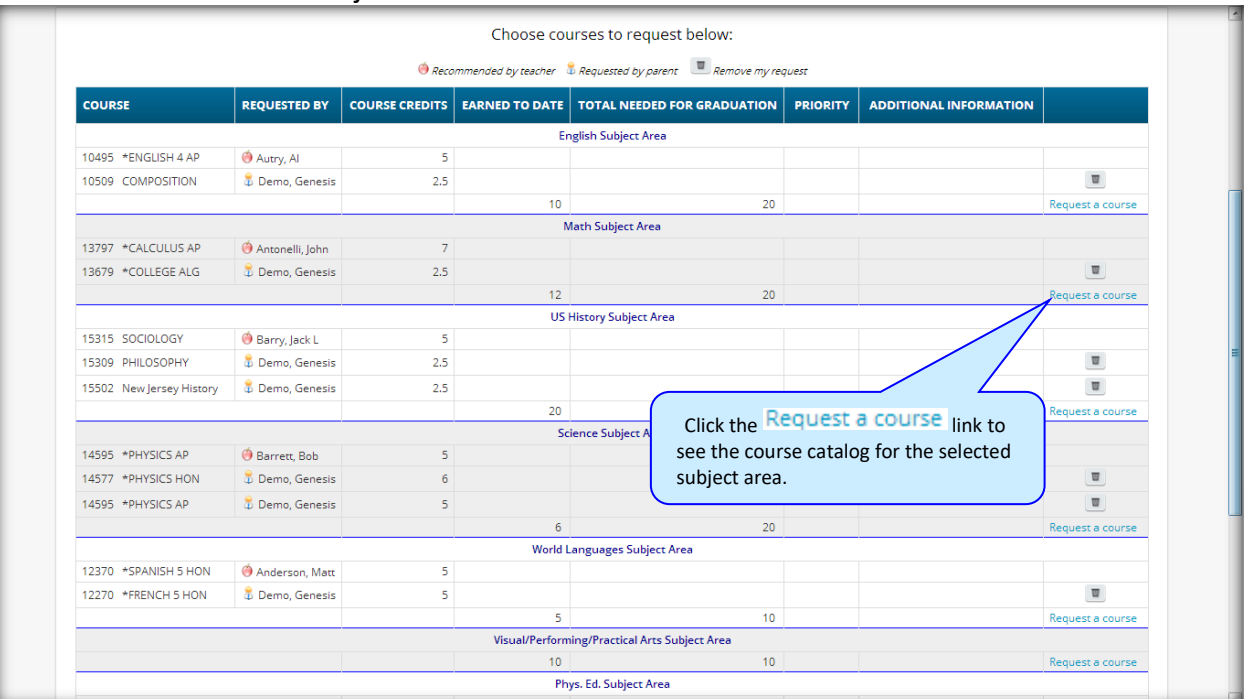

|                                                                         |                            |                |               |               |               | Course catalog for English: |                               |                                     |
|-------------------------------------------------------------------------|----------------------------|----------------|---------------|---------------|---------------|-----------------------------|-------------------------------|-------------------------------------|
| Status Icons: <sup>6</sup> Recommended by a teacher & Already requested |                            |                |               |               |               |                             |                               |                                     |
| CODE                                                                    | <b>NAME</b>                | <b>CREDITS</b> | <b>TYPE</b>   | <b>GRADES</b> | <b>STATUS</b> | <b>PRIORITY</b>             | <b>ADDITIONAL INFORMATION</b> |                                     |
| 10175                                                                   | *ENGLISH 1 HON             |                | 5 Honors      |               |               | $\vert \cdot \vert$         |                               | <b>Request This Course</b>          |
| 10275                                                                   | *ENGLISH 2 HON             | 5.             | <b>Honors</b> |               |               |                             |                               | Does not meet course pre requisites |
| 10375                                                                   | *ENGLISH 3 HON             | 5              | <b>Honors</b> |               |               |                             |                               | Does not meet course pre requisites |
| 10495                                                                   | *ENGLISH 4 AP              | 5              |               |               | $\bullet$     |                             |                               | Does not meet course pre requisites |
| 6LA                                                                     | 6th Grade Language arts    | $\circ$        |               | 09 10 11 12   |               | $\vert \cdot \vert$         |                               | <b>Request This Course</b>          |
|                                                                         | 10510 ADV COMPOSITION      | 2.5            |               |               |               | $\overline{\phantom{a}}$    |                               | <b>Request This Course</b>          |
| 10549                                                                   | <b>BRITISH LITERATURE</b>  | 2.5            |               |               |               | $\overline{\phantom{0}}$    |                               | <b>Request This Course</b>          |
| 10509                                                                   | <b>COMPOSITION</b>         | 2.5            |               |               | 8             |                             |                               | <b>Already Requested</b>            |
| 10569                                                                   | <b>CONTEMPLIT</b>          | 2.5            |               |               |               | $\vert \cdot \vert$         |                               | <b>Request This Course</b>          |
| 10865                                                                   | <b>CREAT DRAMA/THEATER</b> | 5              |               |               |               | $\overline{\phantom{a}}$    |                               | <b>Request This Course</b>          |
| 10039                                                                   | <b>CREAT WRITING</b>       | 2.5            |               | 11 12         |               | $\overline{\phantom{a}}$    |                               | <b>Request This Course</b>          |
|                                                                         | 10884 CREAT WRITNG 1&2     | 5.             |               |               |               | $\overline{\phantom{a}}$    |                               | <b>Request This Course</b>          |
| 10165                                                                   | <b>ENGLISH 1 AC</b>        | 5              |               |               |               | $\blacksquare$              |                               | <b>Request This Course</b>          |
|                                                                         | 10135 ENGLISH 1 HSPA       | 5              |               |               |               | $\overline{\phantom{a}}$    |                               | <b>Request This Course</b>          |
| 10265                                                                   | <b>ENGLISH 2</b>           | 5              |               |               |               | $\vert \cdot \vert$         |                               | <b>Request This Course</b>          |
|                                                                         | 10245 ENGLISH 2 AC         | 5              |               |               |               | $\overline{\phantom{0}}$    |                               | <b>Request This Course</b>          |
| 10235                                                                   | <b>ENGLISH 2 HSPA</b>      | 5              |               |               |               | $\vert \bullet \vert$       |                               | <b>Request This Course</b>          |
| 10365                                                                   | <b>ENGLISH 3 AC</b>        | 5              |               |               |               | $\vert \cdot \vert$         |                               | <b>Request This Course</b>          |
| 10355                                                                   | <b>ENGLISH 3 B/T</b>       | 5              |               |               |               | $\overline{\phantom{a}}$    |                               | <b>Request This Course</b>          |
|                                                                         | 10225 CNICHICLE 2 LICOAL   | ٠              |               |               |               | $\equiv$                    |                               |                                     |

**The Course Catalog screen lists all the available courses in the subject area – English for example.**

#### **Deciphering the Course Catalog**

Each line in the course catalog provides the following information:

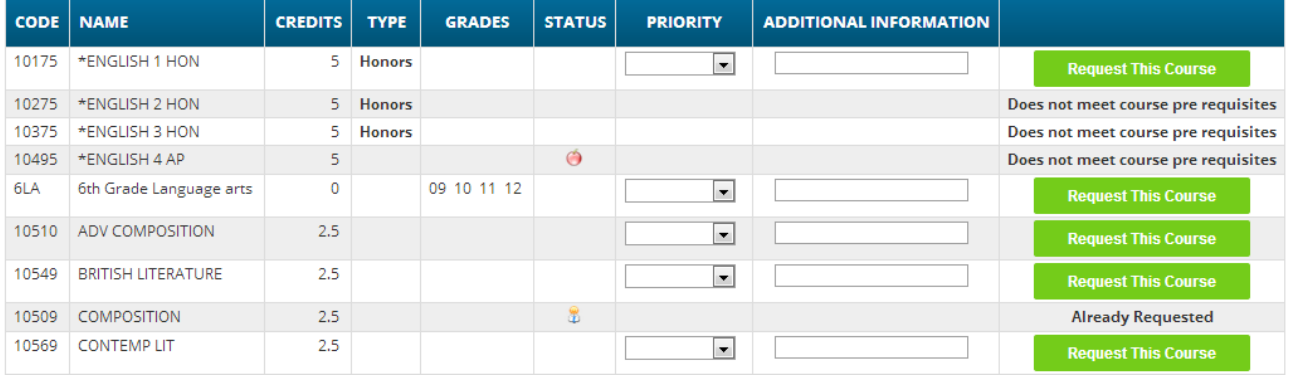

- **Course Code** The course number in the school's catalog.
- **Course Name or description –** The name of the course.
- **Credits** How many credits is it worth?
- **Type or level of course (e.g. Honors or AP)**
- **- Grades** Which grade levels (e.g.  $10<sup>th</sup>$  grade) is the course aimed at?
- **Status** Has this course been recommended for your student? Have they already requested it?
- **Priority** A drop down that allows you to select your priority for the course.
- **Additional Information** A place where you can enter a short note about your choice.
- **Selector or Message** This either provides you with a "Request this Course" button or the reason why the student cannot request it. For example, because it is already one of their requests, or they do not have the prerequisites for the course.

#### If a course can be requested, the "Request this Course" button will be available. Click this button to choose the corresponding course:

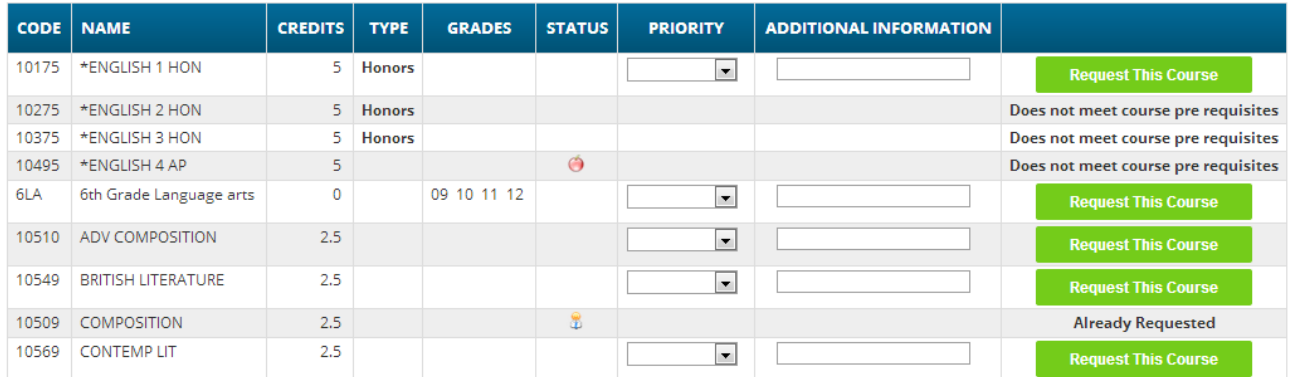

#### When you click on a  $\Box$  Request This Course  $\Box$  button, you will be asked to confirm your choice:

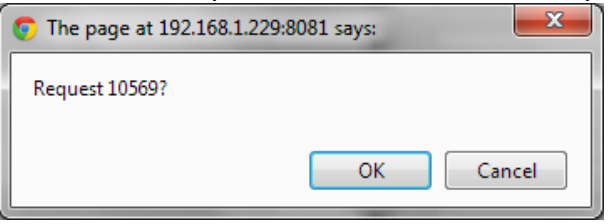

Click "OK" to add the course request or "Cancel" to cancel it.

Once you have made a request, the "Requests" screen is updated with your choice:<br>  $\bullet$  Recommended by teacher  $\bullet$  Requested by parent  $\bullet$  Requested by parent  $\bullet$  Remove my request

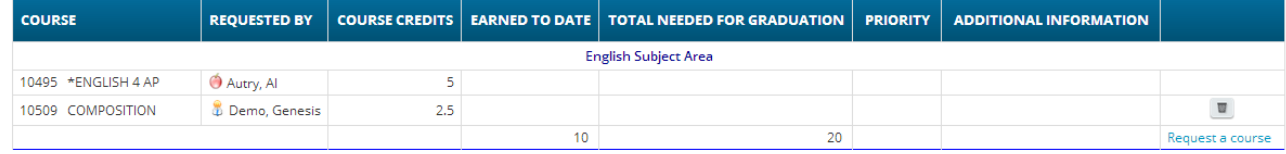

#### **Prioritizing your Choices**

The Course Catalog screen contains a "Priority" drop down for each course and an "Additional Information" field.

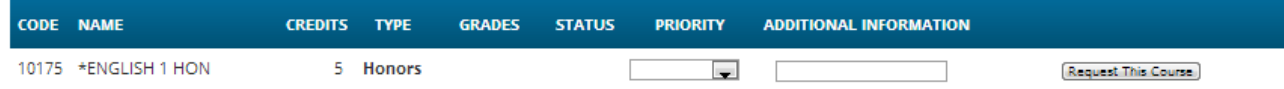

You can prioritize your choice by selecting a priority. The "Priority" checkbox lets you pick a number between 1 – the highest – and 5 – the lowest – to indicate the order of your choices.

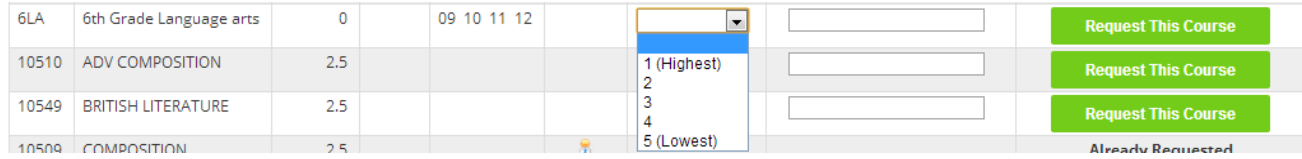

You can also put a short note in the Additional Information field. Your child's guidance counselor will be able to see both the priority and the short note.

#### **Acknowledge you are finished**

When finished with your selection and review, all Students/Parents **MUST** complete this Course Registration Process by clicking the "**Submit"** button on the scheduling request tab. After you click the "**Submit"** button, you must type the word ACCEPT in all capitals and click ok. This is your electronic signature.

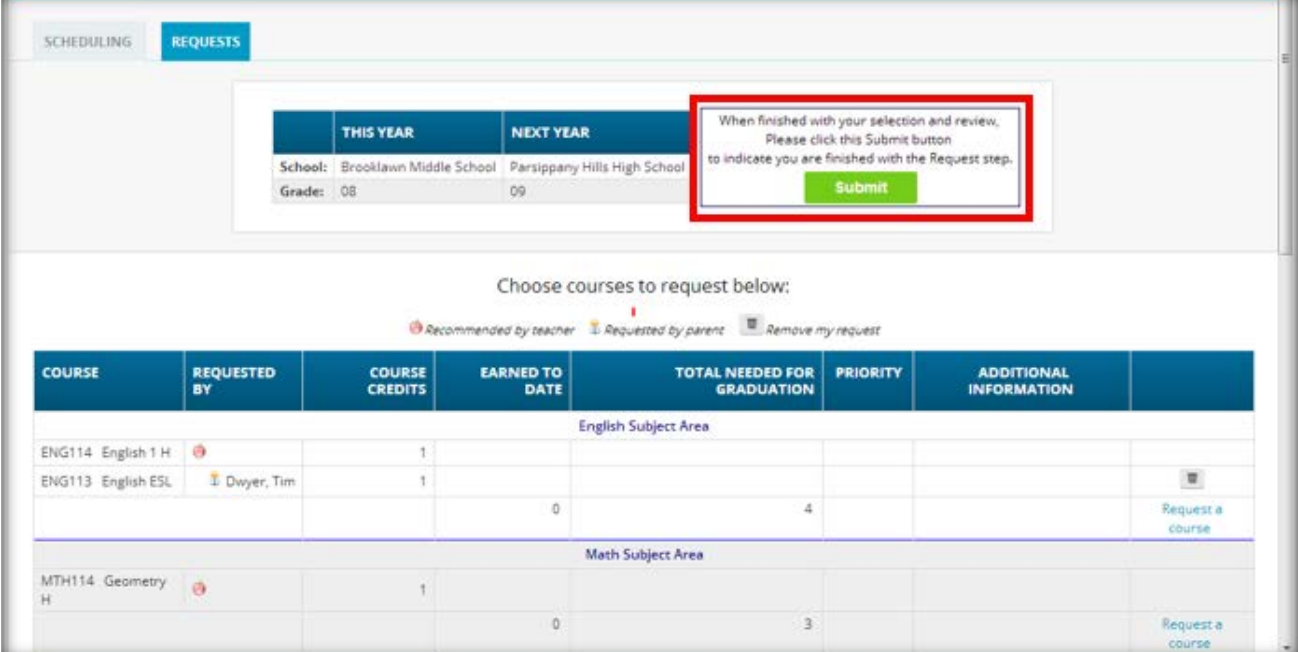

Please click the "**Submit**" Button to indicate you are finished with the Request step.